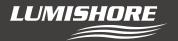

## \* FOR FIRMWARE VERSION 2.2 AND ABOVE \*

## **EOS-LUX Command Center - Setup and User Guide**

#### First Time use...

When first installed the system needs to be setup. Setup is a quick and easy process and is only performed upon initial installation or after a system SD card change.

Setup discovers lights that are attached to the network and allows the user to select between a Single Zone or Multi Zone mode display.

Underwater lights can be setup as a "Single Zone" or as a "Multi Zone"

For underwater and above water installations choose Multi Zone mode as per the following examples.

## **Configuration Examples...**

**Example 1**; Single Zone – UW lights only

**Example 2**; Multi Zone – UW lights, Starboard, Port, Transom.

Example 3; Multi Zone – UW lights & Lumishore LUX (e.g, downlights, strip lights and courtesy lights).

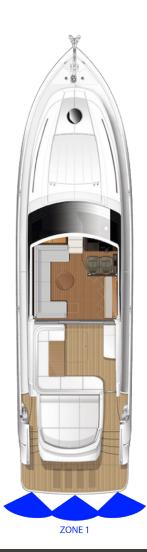

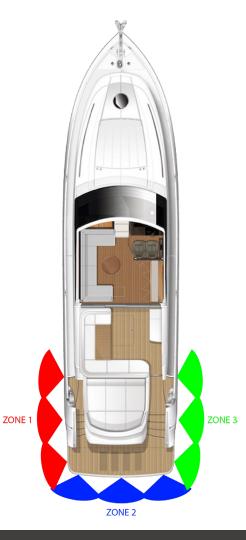

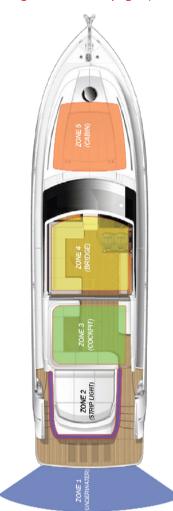

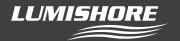

#### Example positions transom only

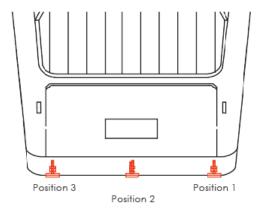

The position of the lights around the vessel can also be setup. This ensures that sweep mode works in the correct order.

Above water zones do not require position information but can be set if desired.

### **Light Discovery Process...**

Upon first installation and before choosing single vs multi zone, the lights connected to the EOS-LUX network need to be discovered. **NOTE: Default Password = "0000"** 

Perform these steps on first use or if new lights have been added or deleted from the EOS-LUX network.

Select Setup icon

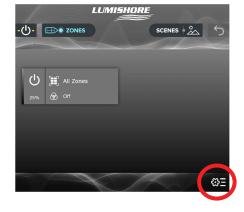

Select "Preferences"

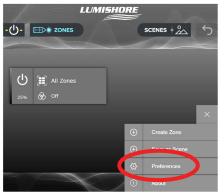

Enter default password = 0000

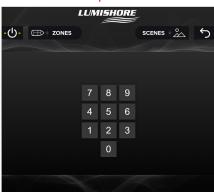

Select "Light Setup"

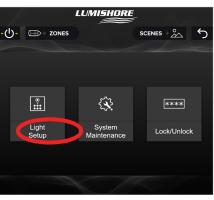

Select "Light Discovery"

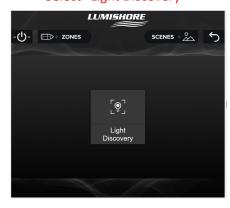

Check that all lights have been found

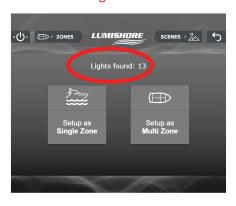

Note – if the number of lights found does not match the expected number, check connections and that each light has power.

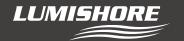

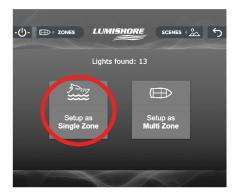

Single Zone setup...(Skip if setting up as Multi Zone)

## Select "Setup as Single Zone"

The next step allows the position of the underwater lights to be set around the vessel. This ensures the lights are sent information in the correct order and color change in the correct sequence. This ensures that sweep mode operates in the desired sequence.

To set the positions use the following steps and the example positions shown below.

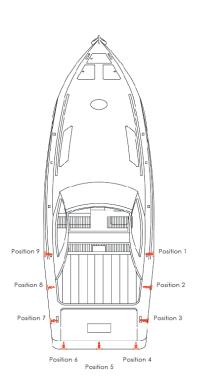

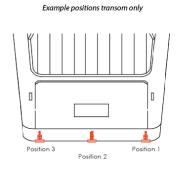

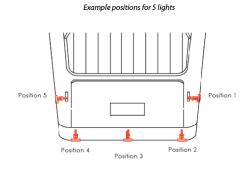

"Wink Light" to identify it on the vessel – the light will flash RGB

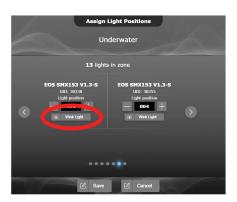

Use the diagram above as a guide, edit the light position relative to the vessel.

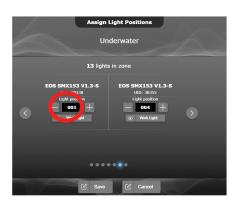

Repeat for all lights and then press "Save"

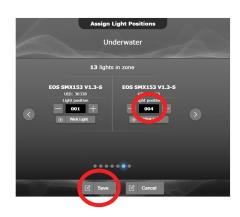

Light setup is now complete! The lights can be controlled from the EOS-LUX control panel.

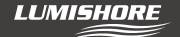

#### **EOS-LUX Control Panel...**

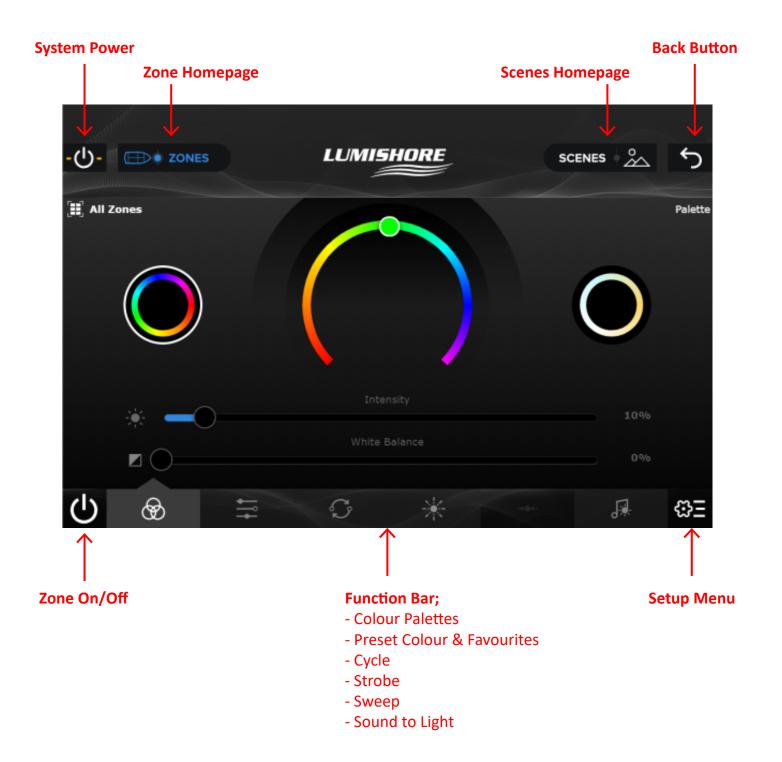

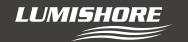

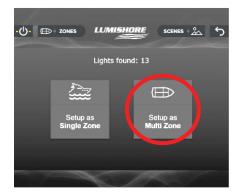

## Select Setup icon

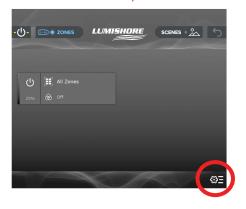

Use the name of the light or "Wink Light" to identify each light on the network. Select which lights to allocate to the zone and then save the selection.

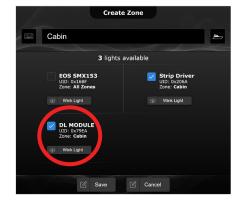

Multi-Zone Setup and Create new Zone...

### Select "Setup as Multi Zone"

Lighting zones can be created for different areas of the vessel. A zone could contain underwater lights, strip lights, downlights, courtesy lights or a mixture of the above. The zone names can be edited and an icon selected for easy identification.

Select "Create Zone"

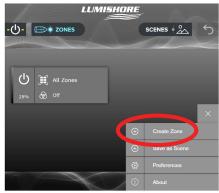

(Optional) – Light positions can be assigned. This ensures the sweep mode will work in the correct sequence. E.g. , for underwater lights.

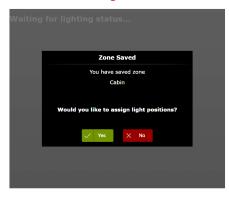

Rename the zone and choose a suitable icon

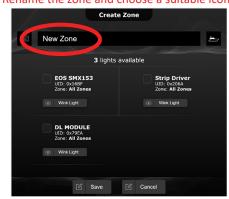

The lights in this zone will appear, change their position as required and then press save.

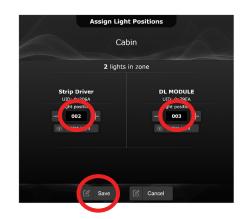

NOTE: A light can exist in one zone only, it cannot be placed in multiple zones.

The new zone will appear on the zone home screen.

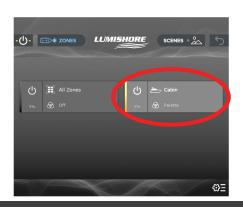

Press the power icon to turn each zone on/off press the right hand side of tab to enter main control page.

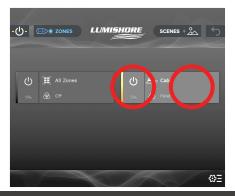

Main control page.

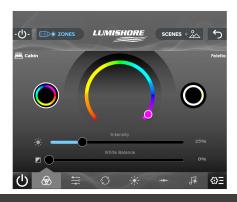

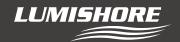

#### To Edit or Delete a Zone...

To edit or delete this zone long press (>3sec) the zone tab.

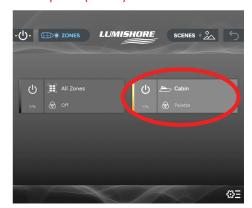

Rename, change icon, re-assign lights, save, cancel or delete zone.

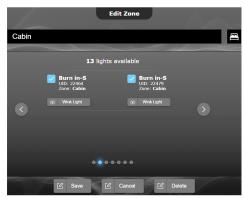

Note: When a zone is created, edited or deleted all zones default to green at 25% intensity. This indicates that any changes have been successful.

## **Creating Lighting Scenes...**

Once each zone has been setup the user can select the colour, effect and intensity for each of these lighting zones. These preferences can then be saved as a lighting "Scene".

Scenes can include a single zone or multiple zones, they can also include a zone "set to off". More than one scene can be active at a time, if zones are shared between scenes, the zones will follow the last scene command.

In the example below each of the five zones has been allocated a different colour and zone 5 is set to off. To create this as a new scene e.g. "Docking Mode" follow the steps below...

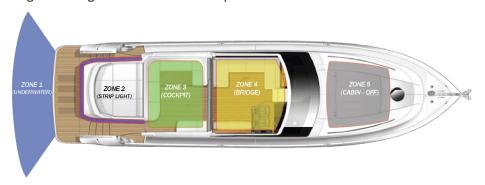

Create the five separate lighting zones and select the desired color and intensity for each one.

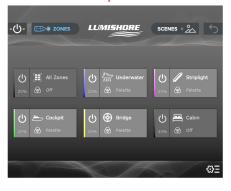

Select "Save as Scene" from the setup menu

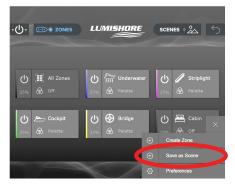

Rename the scene and select an icon. Ensure the zones to be included are checked.

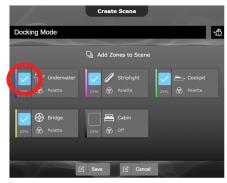

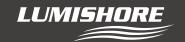

Note: Zones that are off are not automatically included in the scene

Tick the zone to include it in its "Off" state.

Then save the scene.

The new scene will appear on the scenes home page.

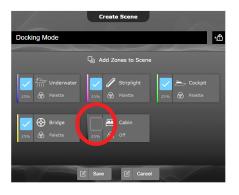

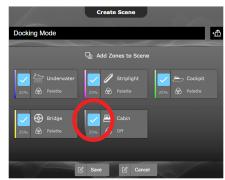

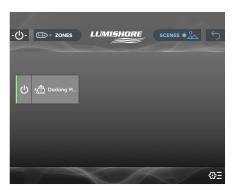

## Editing a lighting scene...

To edit a lighting scene, long press (>3sec) the scenes tab from the home page. In the example below zone 5 will be edited in the scene to turn on in "warm white".

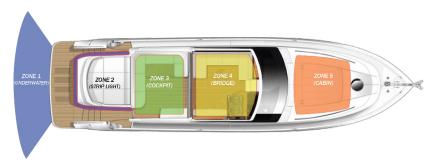

Long press (>3sec) the scene tab

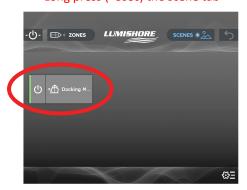

Press the zone to edit

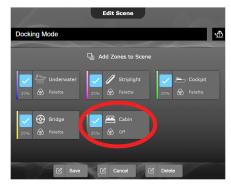

Change the color and intensity for this zone, press the back button when done.

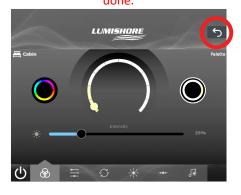

The updated color and intensity will display on the tab – press save to

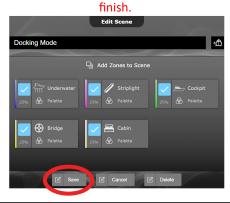

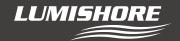

#### Password Protect (Optional)...

Once setup, zones and scenes have been created, they can be password protected to prevent accidental editing or deletion. Default password is "0000"

There are two levels of password protection, "Full Lock" and "Partial Lock" as explained below;

Choose "Preferences"

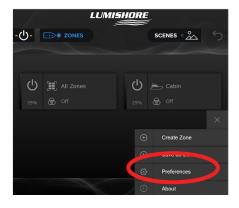

Enter password

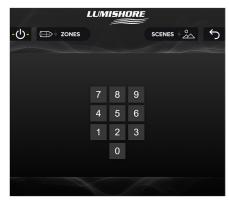

Select "Lock/Unlock"

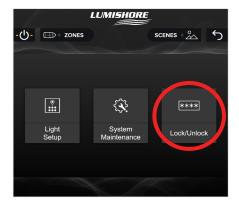

Choose "Full Lock", "Partial Lock" or "Set Password"

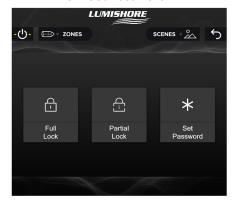

Full Lock: This disables the zone edit / zone create / scene edit scene create features.

**Partial Lock:** This will disable the zone edit / zone create features but will still allow the user to create or edit lighting scenes.

**Set Password:** change the default password "0000" to a custom 4 digit number.

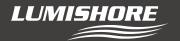

#### Backup & Restore...

The system backup and restore feature allows you to make a copy of the current zone or scene configuration to return to at a later time. All zone or scene changes made after this can be reverted back to the backup configuration.

The backup can also be exported to a smart device or laptop as an off site copy or downloaded to another Command Center to make a replica of the configuration. This feature is useful for boat builders who wish to make multiple copies of the same boat model.

To create a local backup or restore from backup go to the preferences menu, enter the password and then choose System Maintenance...

Select "System Maintenance"

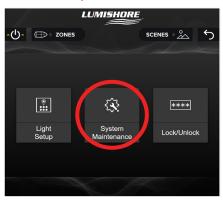

Select "Backup / Restore"

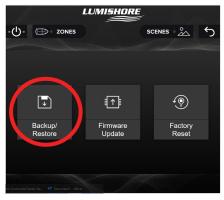

Select "Backup"

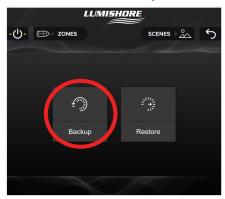

Select "Create Backup"

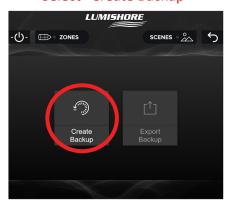

Select "Create" to save a local copy

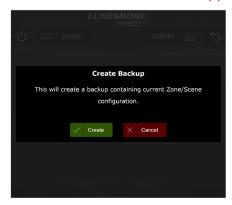

Note: To Restore from local Backup follow these steps but select "Restore" followed by "Restore Backup".

To export or import this backup on a smart device or laptop first follow the instructions **Control from Smart Device or Web Browser** to connect your device to the Command Center via Wi-Fi.

Using the connected device navigate to the backup menu and select "Export Backup"

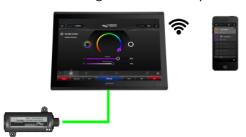

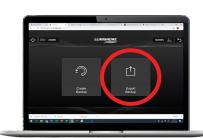

This will save a file called "Backup.rpp" this file can be renamed and stored in a folder for future use or transferred to another Command Center.

To import a backup from an external device, "Restore" followed by "Import Backup" followed by "Restore Backup"

Note: If transferring to another EOS-LUX Command Center the backup feature copies the zone and scene information only. As every light has a unique ID, a system discovery would still be required with lights allocated to the zones.

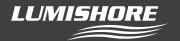

#### Control from Smart Device or Web Browser...

There are 2 methods to connect and control via a smart device or web browser.

- 1) Via a 3rd party connected network and wifi, such as a MFD's wifi, Lumishore EOS-LUX Display Wifi or the vessels onboard router and wifi.
- 2) Via a "HOTSPOT" using the inbuilt wifi of the Command Center (this method uses a fixed IP address)

#### Method 1 - Via 3rd Party connected Wifi

Ensure your smart device is connected to the same network as the EOS-LUX Command Centre. Depending on installation this may be the vessels on-board Wi-Fi, the MFD Wi-Fi or the Lumishore EOS-LUX Display Wi-Fi. The following example shows the EOS-LUX Command Center connected to the MFD Wi-Fi.

Ensure the MFD Wi-Fi is switched on and the smart device or laptop is connected to it.

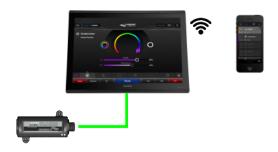

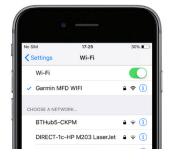

Using the MFD – launch the EOS-LUX app

Select "Setup" icon

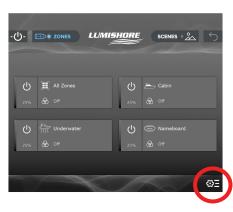

Select "About"

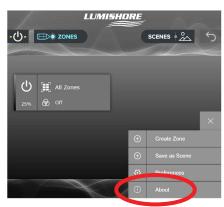

Make a note of the IP address Note: it may be different to the example below.

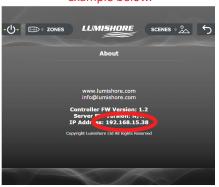

Type the IP address into the browser on the smart device or laptop.

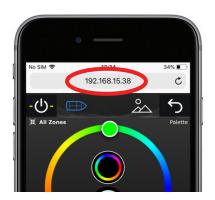

You can now control the lights remotely using the EOS-LUX app.

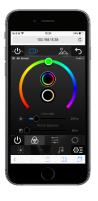

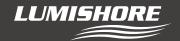

Note - from time to time the MFD or network router may change the IP address automatically. If the EOS-LUX app does not display, ensure you are connected to the correct Wi-Fi network and that you have entered the correct IP address.

#### Method 2 - Control Via direct Connection to Command Center WI-FI "HOTSPOT"

under "Preferences", "Wifi", Ensure The command Center has "HOTSPOT" enabled and then check that your smart device is connected to the Hotspot. Default SSID is "Lumi-net" and default password is "lumishore".

Once connected, open a browser and type in the static IP address "192.168.123.25"

Note these settings can be changed by a Long press of the HOTSPOT Tab.

## Discover Wi-Fi hotspot through device settings

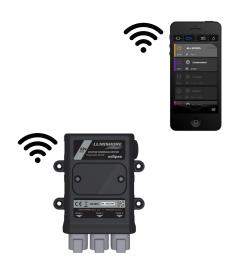

## Select "lumi-net" SSID

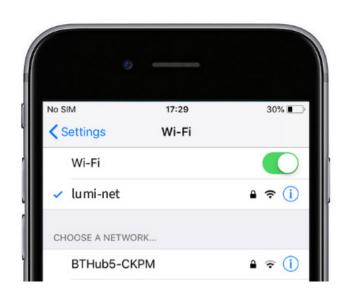

## Open browser and type "192.168.123.25"

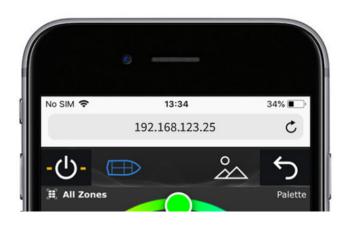

# You can now control the lights remotely through the browser

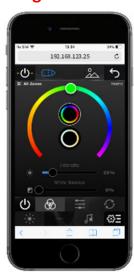

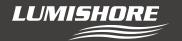

Update via SD card...

WARNING – EOS-LUX Command Center firmware updates via SD card will erase ALL user settings and setup information. The system setup procedure described at the start of this manual will be required after the firmware update. All zones and scenes will need to be recreated or restored from backup.

To update the system without errasing the system settings please refer to "Update OVER THE AIR (OTA)"

Check that the latest firmware is installed on the EOS-LUX Command Center.

To find the server and controller firmware version on the EOS-LUX Command Center follow the steps below...

Select "Setup" icon

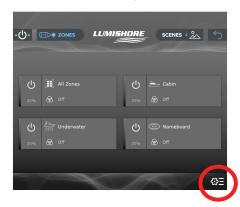

Select "About"

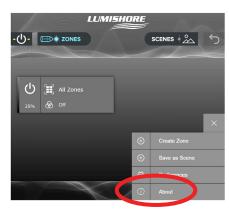

Make a note of the Controller FW Version number and the Server FW Version number

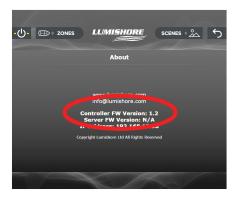

Contacts up

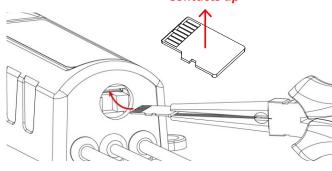

Contact Lumishore for the latest SD card.

NOTE: Do not remove or replace SD card with power connected. Disconnect power before removing the SD card from the EOS-LUX Command Center.

With power disconnected, unscrew the SD card cover then use long nose pliers to remove the SD card. Replace with the new card and ensure the waterproof cap is put back in place. Please note orientation of SD when reinstalling. Gold contact should be pointing upwards when inserting into SD slot.

Re connect power and the firmware update is complete.

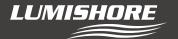

#### Update OVER THE AIR (OTA)...

The OTA feature allows the system to update using a connected laptop or PC. The system can be updated without the loss of settings and user data. Note: Lumishore recommends using a laptop or PC for this feature with power saving features and screen saver turned off.

To update the firmware using a laptop or PC, first contact Lumishore for the latest firmware and save this file to the desktop.

Next, follow the instructions **Control from Smart Device or Web Browser** to connect your device to the EOS-LUX Command Center via Wi-Fi.

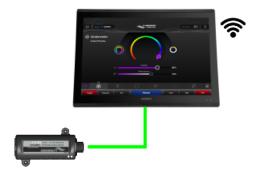

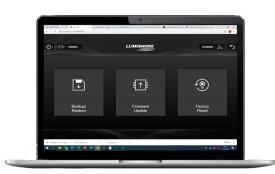

Using the connected device navigate to the "System Maintenance" menu and select "Firmware Update"

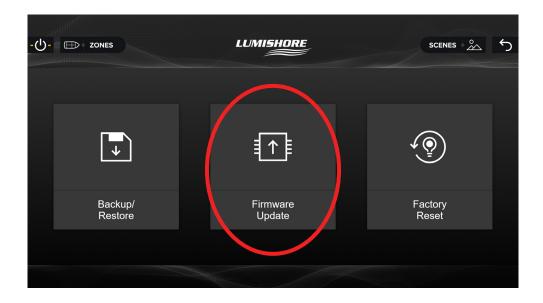

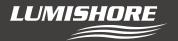

Next select "Upload Firmware" and then choose the saved file from your desktop.

Select "Upload" (the upload process can take 40-60 minutes), please ensure the PC or laptop and EOS-LUX Command Center are left uninterrupted during this time.

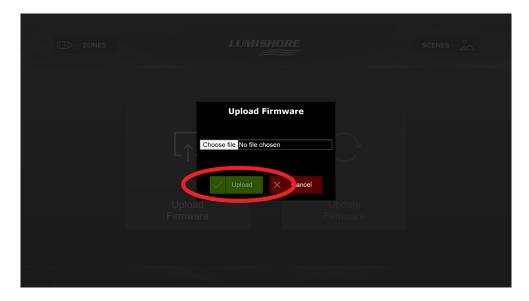

Once the file has uploaded you can choose to install now or install at a later time. Select install now to complete the firmware update. (the process can take 30-50 minutes), please ensure the PC or laptop and EOS-LUX Command Center are left uninterrupted during this time.

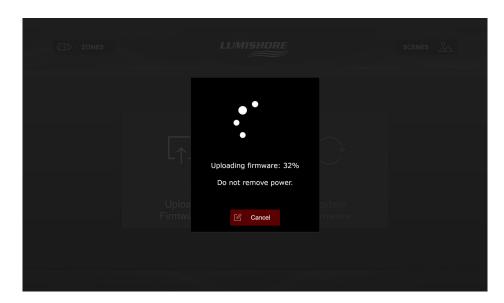